# 京都教育大学 教育学部 令和6年度入学者選抜 インターネット出願ガイド

# 〇出願期間及び検定料等納入期間

# 学校推薦型選抜

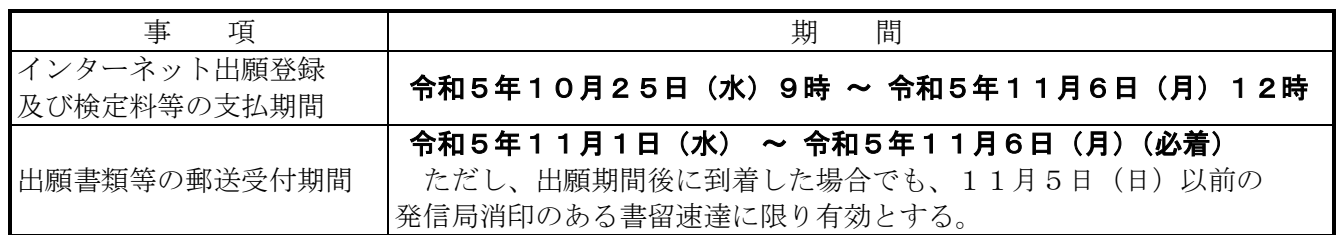

# 一般選抜

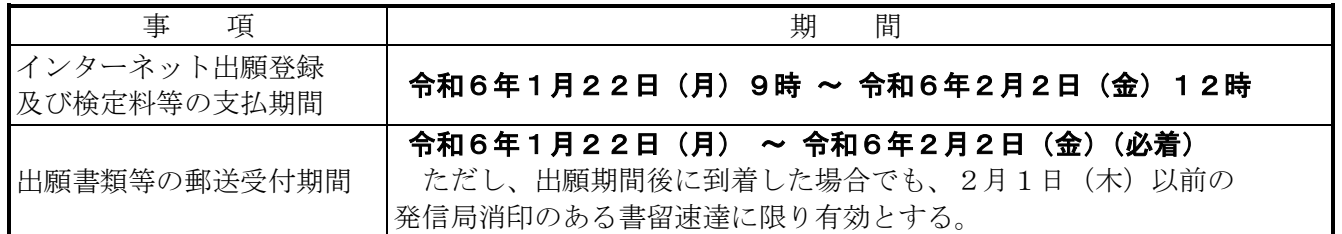

# 〇出願登録前に準備するもの

□パソコン・スマートフォン等

- □印刷環境 (カラー推奨)
- □メールアドレス
- □写真(※サイズ及び必要な枚数は募集要項で必ず確認すること)
- □出願に必要な書類(※募集要項で必ず確認すること)
- □角2封筒 (24cm×33.2cm)

※事前に、出願する入試区分の学生募集要項を必ず確認すること。

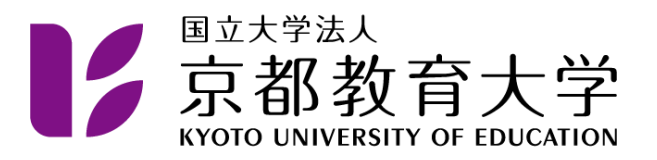

本学ホームページから「インターネット出願サイト」にアクセス。 本学ホームページトップ → 入試情報 → 学部入試 → 教育学部インターネット出願 「インターネット出願」バナーをクリック。 ※出願登録は、各選抜の出願登録期間にしか登録できません。

 $\blacksquare$ 

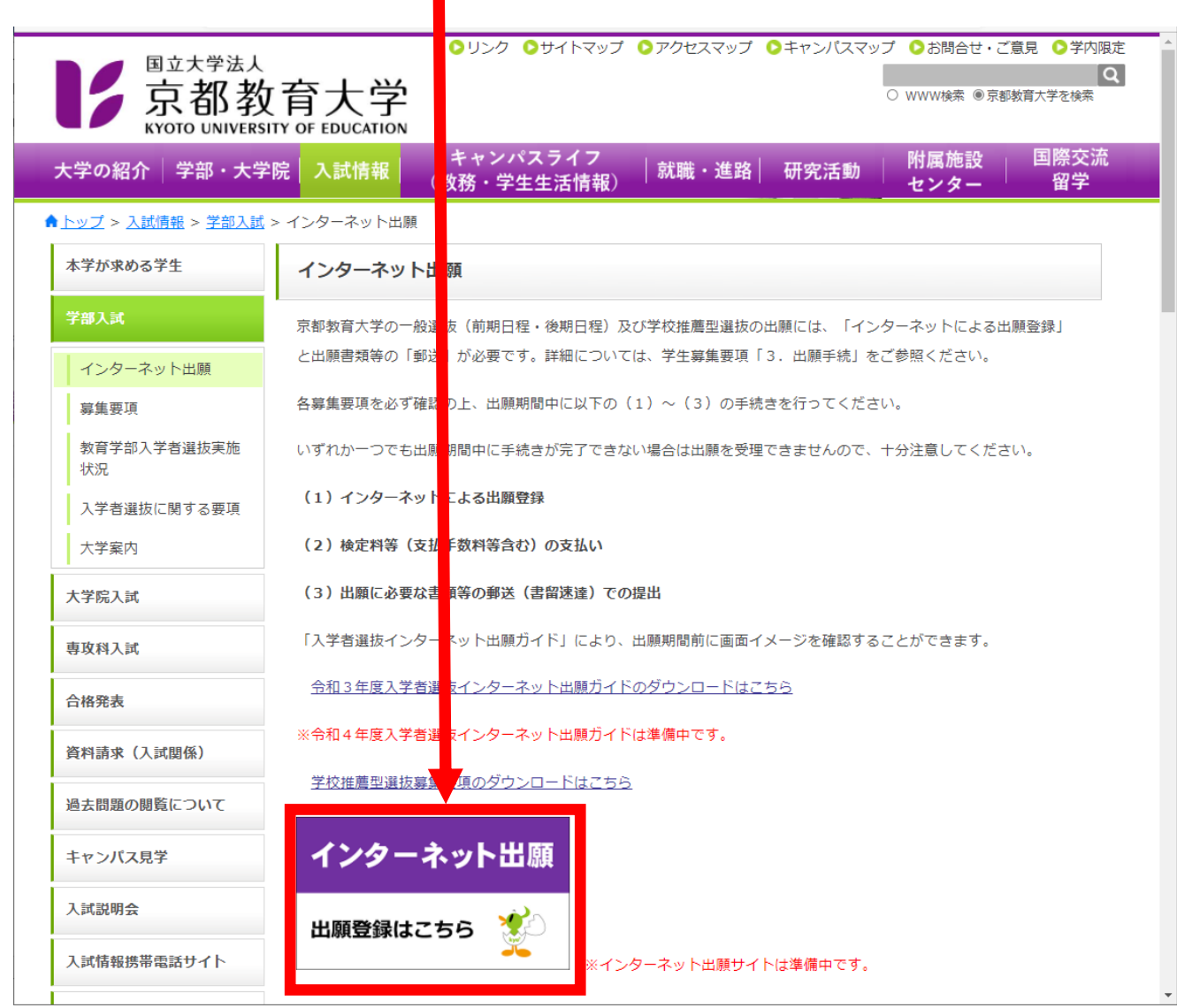

# **京都教育大学入学試験 出願**

# **出願手順**

※本手順で使用している画像はイメージです。実際と異なる場合があります。

#### **1.出願の開始**

「個人情報の取り扱いについて」について確認し、「同意チェック欄」 にチェックをします。 利用案内ページの「出願開始」ボタンをクリックし、インターネット出願手続きを開始します。(「2.志願票選択」へ続く) 2回目以降の出願の場合は、登録したユーザーIDとパスワードを入力し、「出願開始(ユーザ登録済の方)」ボタンをクリックしてください。 (「2.志願票選択」へ続く)

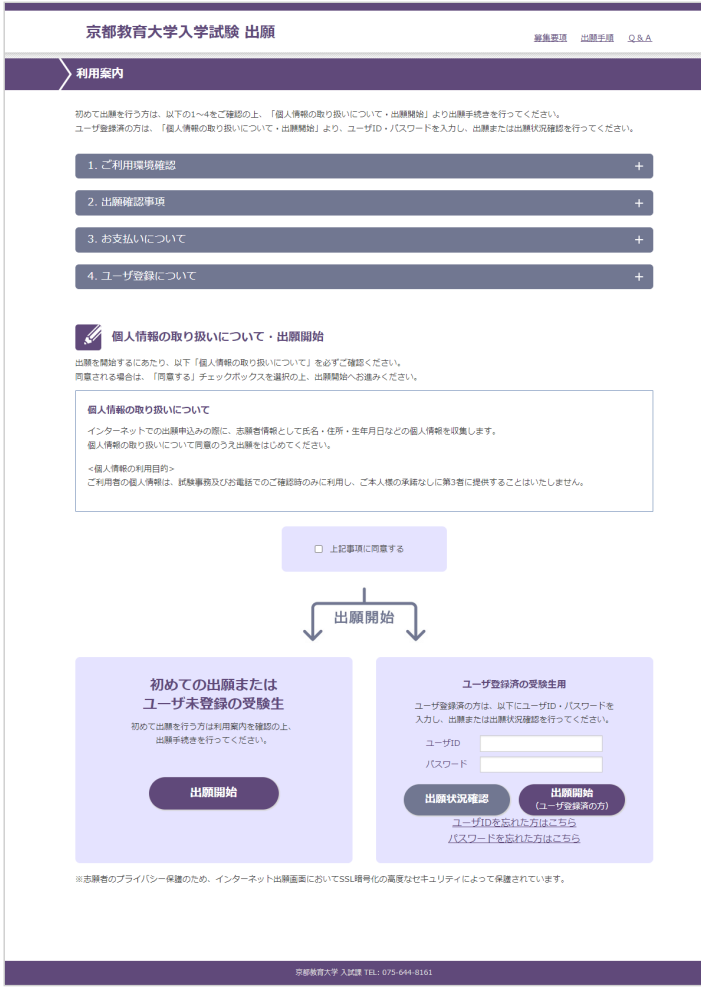

出願状況の確認を行う場合は、「出願状況確認」ボタンをクリックしてください。 「出願内容選択」画面が表示されるので、確認したい出願受付番号をクリックしてください。

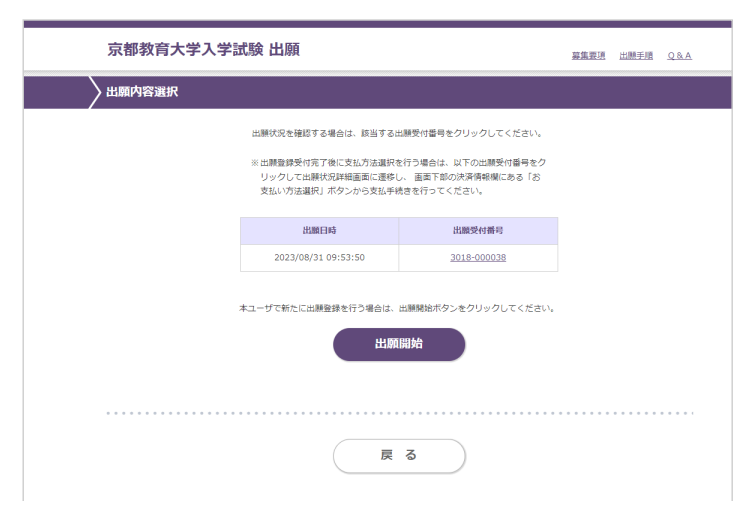

#### 「出願状況詳細」画面が表示されます。

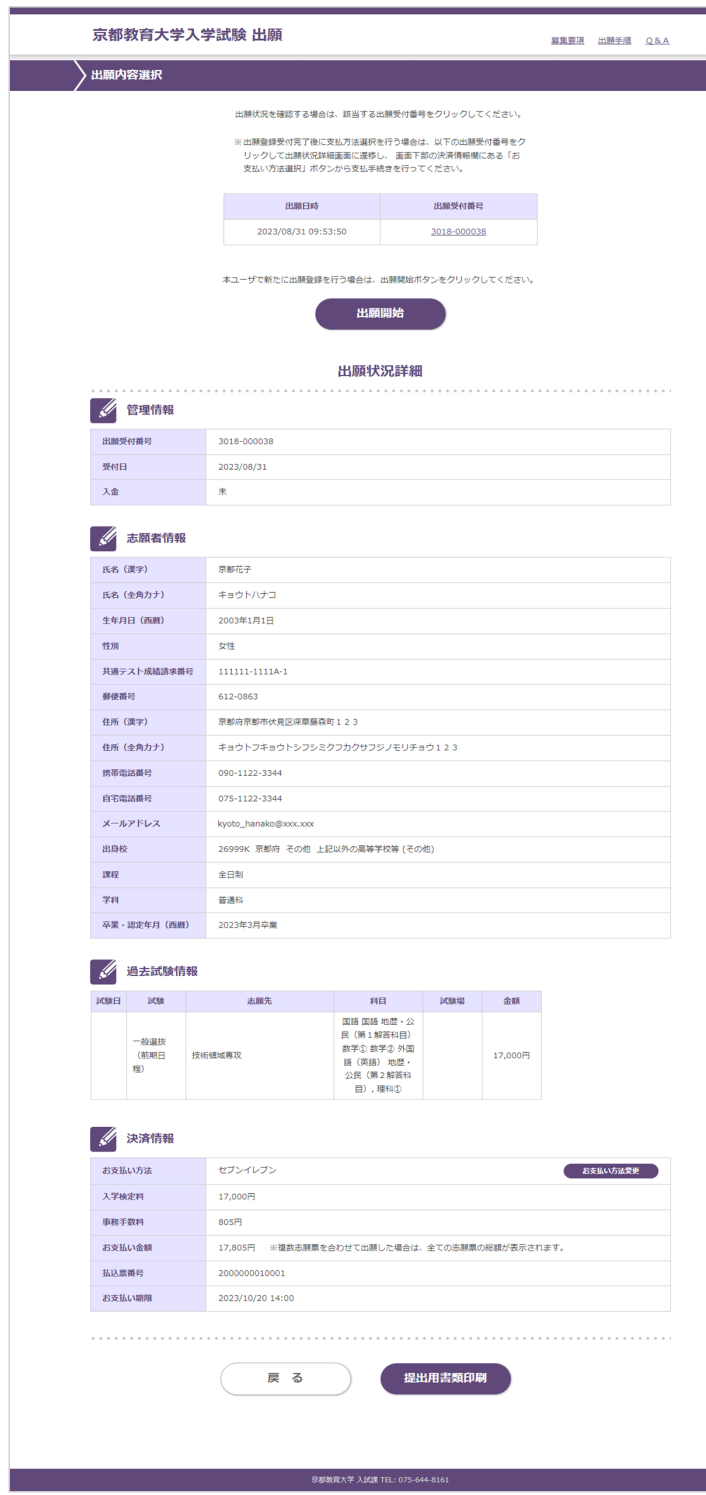

- ・「出願開始」ボタンから追加で出願することができます。
- ・「提出用書類印刷」ボタンから提出用書類を印刷することができます。
- ・出願登録受付後の支払方法選択が完了していない場合は「お支払い方法選択」ボタンが表示され、支払方法を選択することができます。
- ・支払方法選択完了後で入金前の場合は「お支払い方法変更」ボタンが表示され、支払方法を変更することができます。

#### **2.志願票選択**

出願する試験を志願票種類から選択し、「次へ」ボタンをクリックしてください。

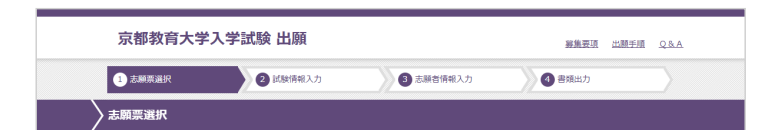

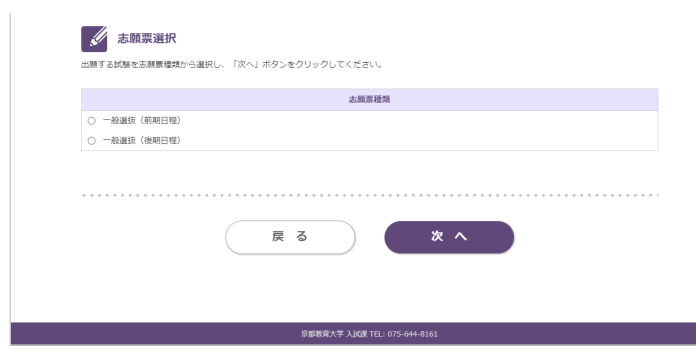

## **3.試験選択**

学部・試験を選択し、クリックしてください。(○表示の箇所が選択可能な学部となります。)

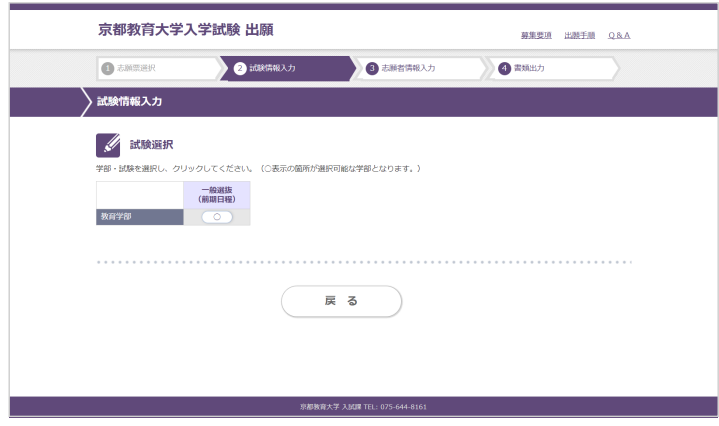

#### **4.志願先選択**

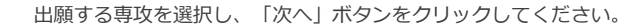

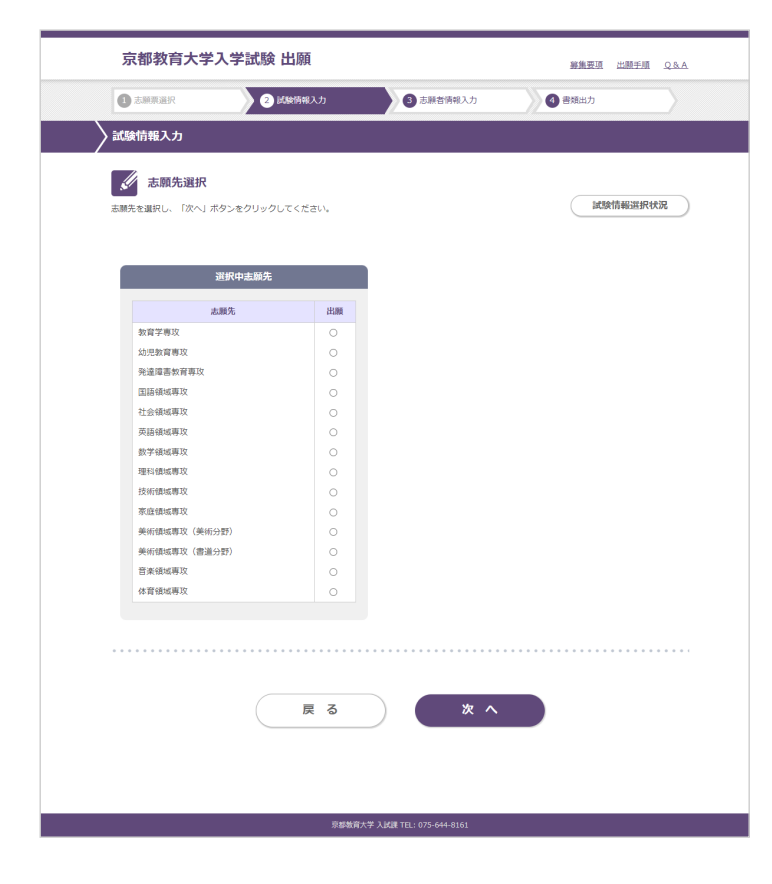

## **5.志願先付属情報入力(音楽領域専攻(学校推薦型選抜・一般選抜(前期日程)・一般選抜(後期日程))出願者のみ表示)**

音楽領域専攻に出願される方は、実技選択種目を選択してください。 「声楽」を選択した方は選択する曲名・調を必ず入力してください。 学校推薦型選抜で「器楽」及び一般選抜(前期日程・後期日程)で「器楽(ピアノ以外)」を選択した方は楽器名を必ず入力してください。 「次へ」ボタンをクリックしてください。

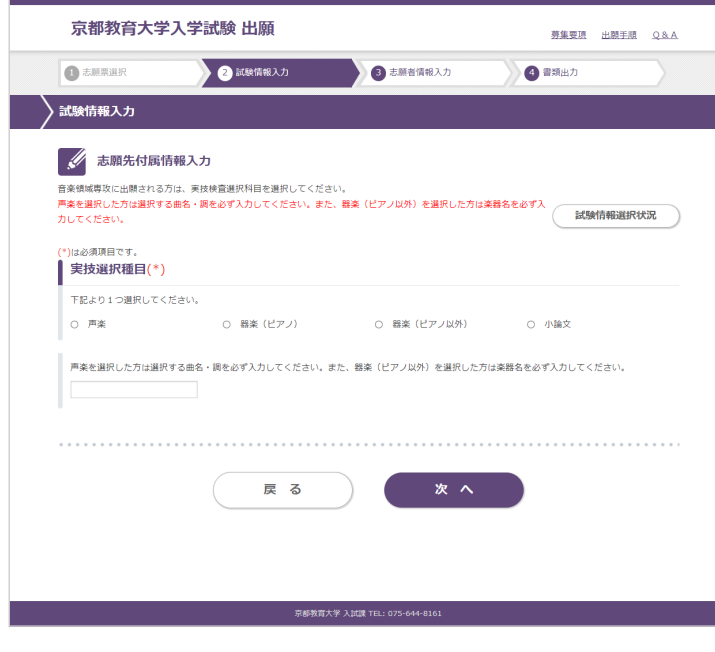

# **6.科目選択(一般選抜(前期日程・後期日程)のみ表示)**

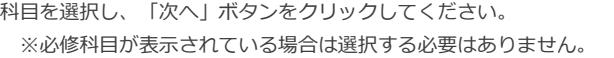

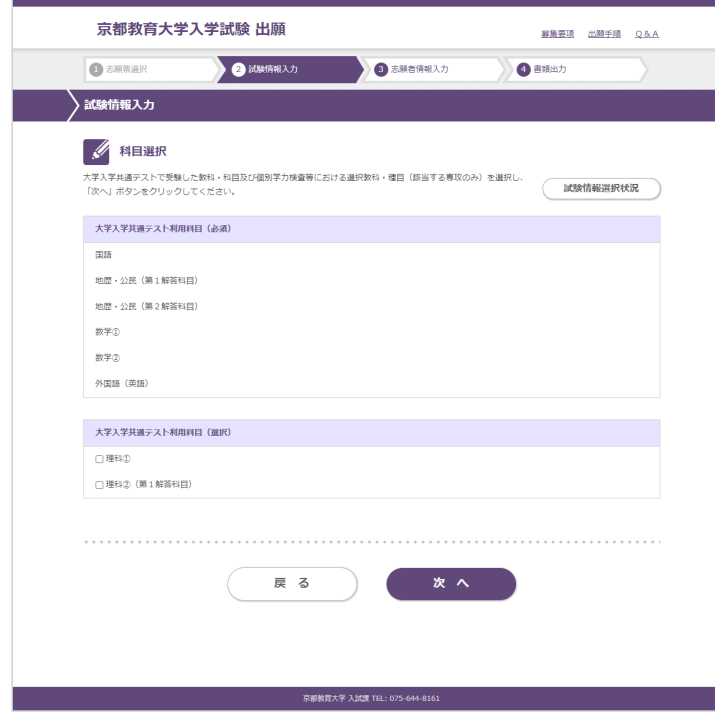

#### **7.試験選択(出願試験確認)**

「試験選択」の画面が表示され、出願した学部・試験欄に「出願済」と表示され、画面下部の志願情報欄に選択内容が表示されます。

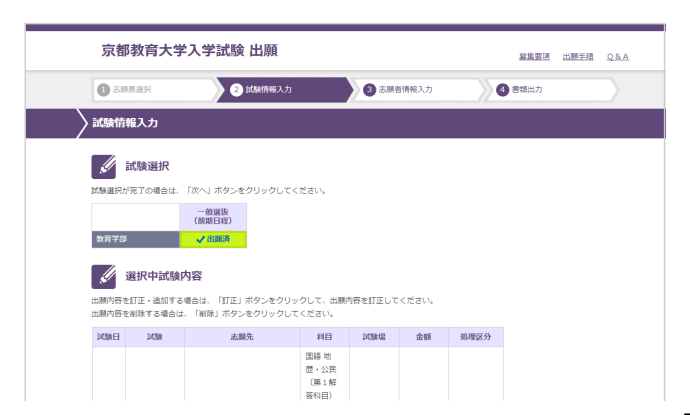

- 出願内容を訂正する場合は、試験情報欄の訂正ボタンをクリックし てください。「4.志願先選択」から入力し直すことができます。
- 出願内容を削除する場合は、試験情報欄の削除ボタンをクリックし てください。
- 試験選択が完了の場合は、「次へ」ボタンをクリックして下さい。

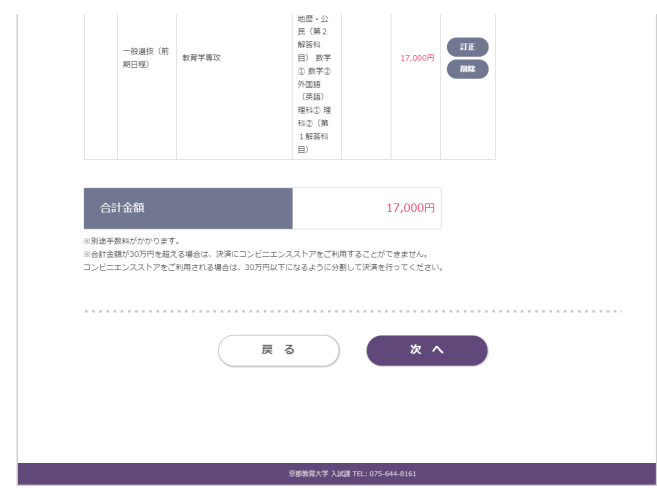

# **8.志願者情報入力**

志願者情報を入力し、「確認画面へ」ボタンをクリックしてください。

※「確認画面へ」ボタンをクリックした際にエラーチェックが行われます。

エラーがある場合はエラーメッセージが表示されますので、エラー箇所を訂正し再度「確認画面へ」ボタンをクリックしてください。

エラーが存在しない場合は、入力確認画面が表示されます。

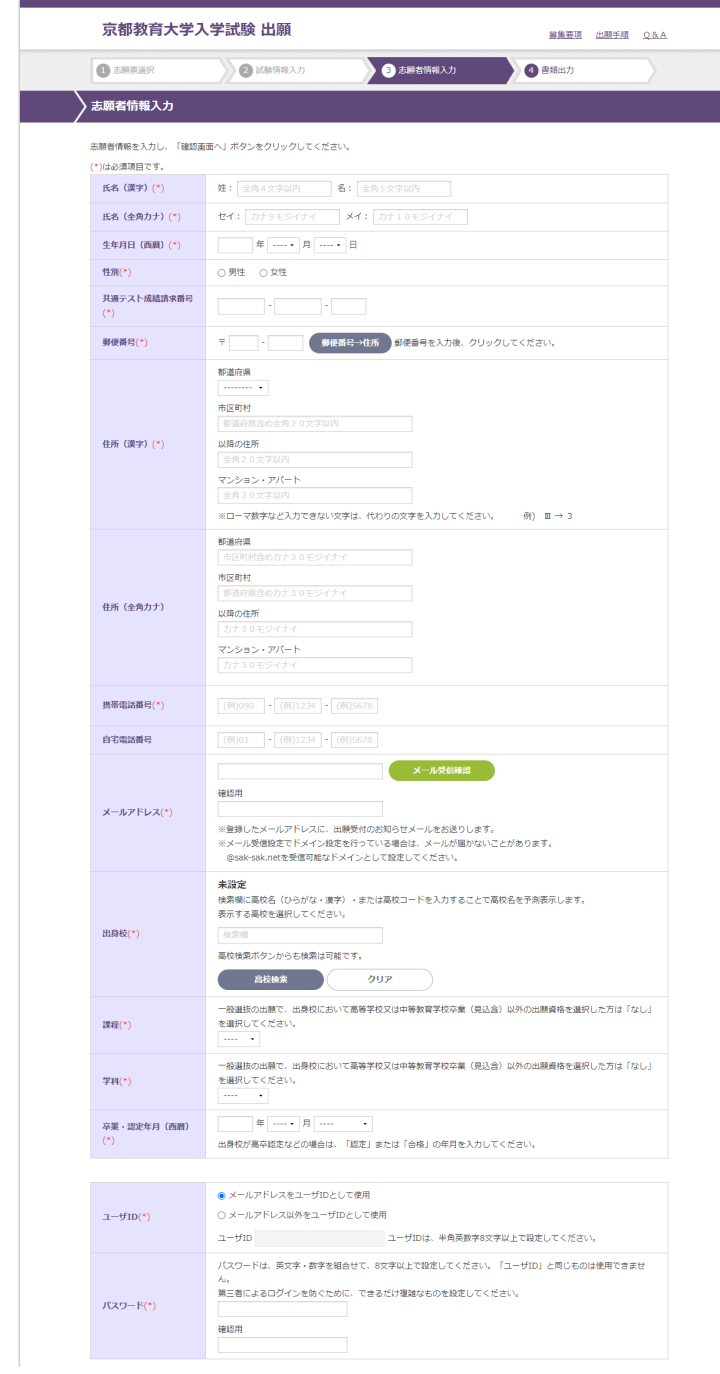

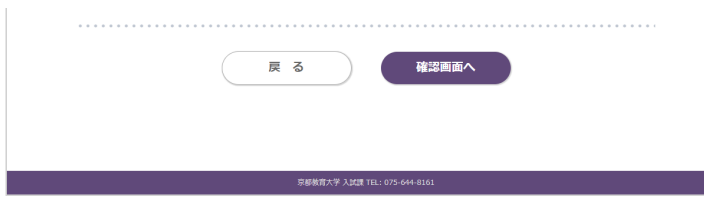

## **9.志願者情報入力確認**

志願者情報を確認し、訂正がなければ「次へ」ボタンをクリックしてください。 訂正する場合は「戻る」ボタンをクリックしてください。

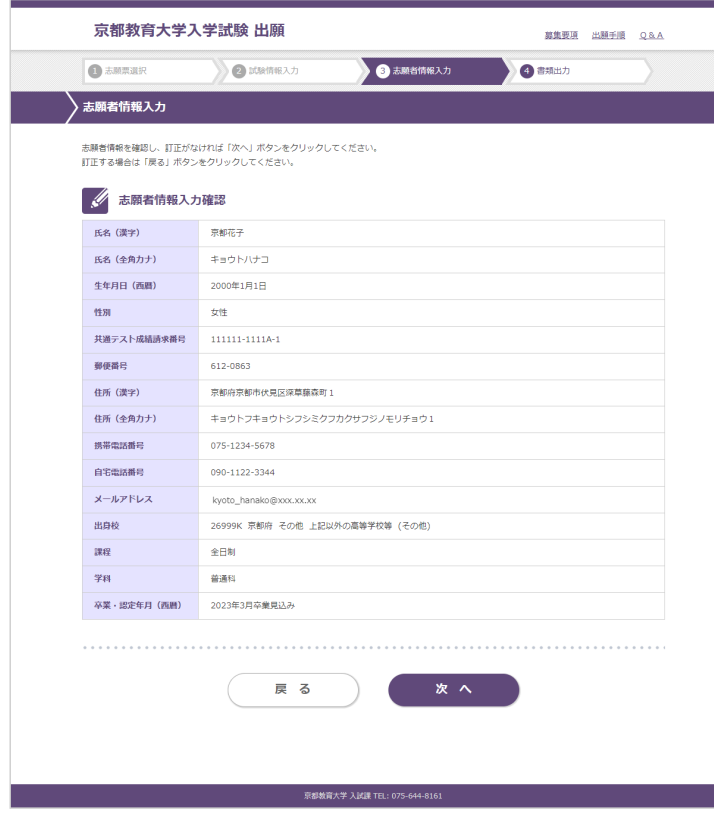

## **10.最終確認**

支払内容、志願者情報、試験情報を確認し、「出願」ボタンをクリックしてください。 訂正する場合は、訂正箇所の戻るボタンをクリックし、訂正を行ってください。

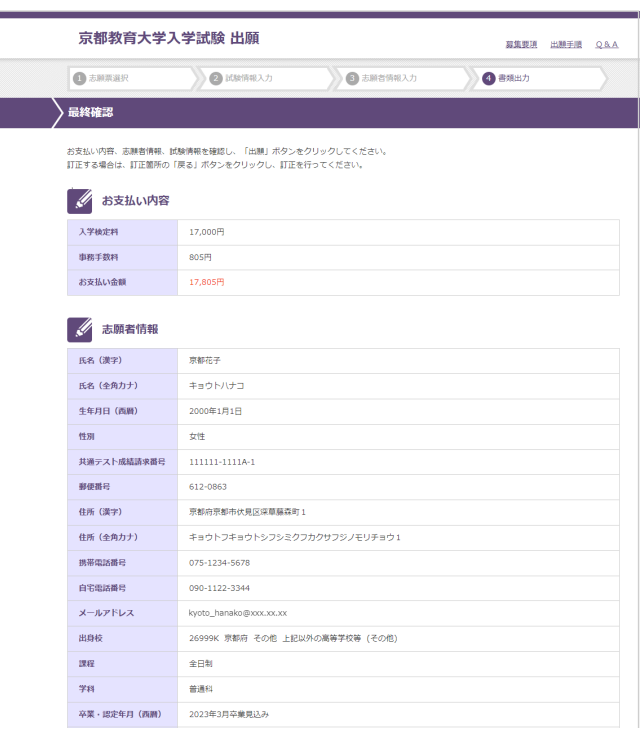

- 「志願者情報入力へ戻る」ボタン 志願者情報の訂正
- 「試験情報選択へ戻る」ボタン 試験情報選択の訂正

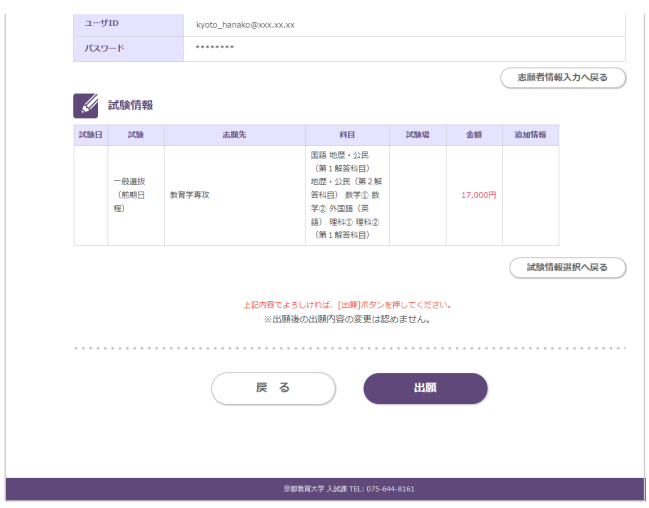

※「出願」ボタンをクリックすると出願登録受付が行われます。

出願登録受付後の支払方法選択を中断した場合は、「出願内容選択画面」で対象の出願受付番号をクリックして 出願詳細画面へ遷移し、「お支払方 法選択」ボタンから支払手続きを行ってください。

## **11.支払方法選択**

出願受付番号を確認し、「お支払い方法選択」ボタンをクリックしてください。

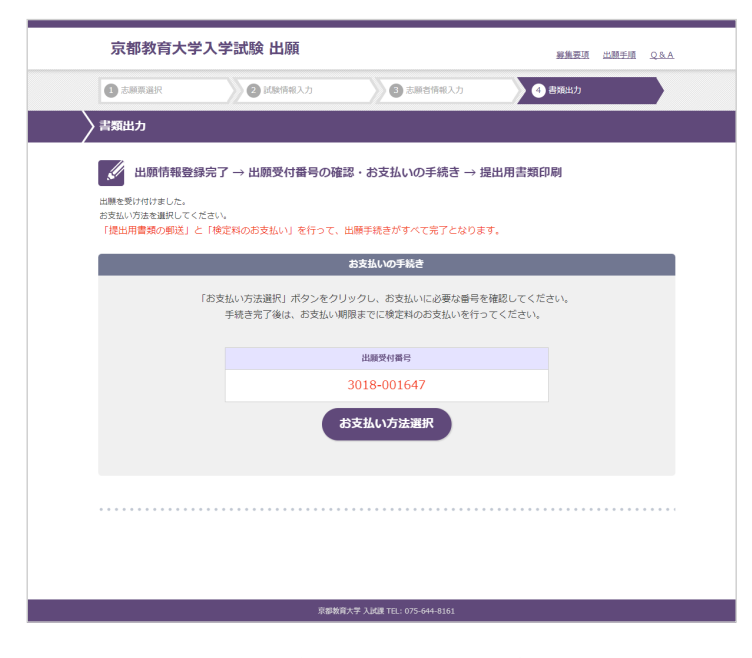

支払方法を選択し、「支払」ボタンをクリックしてください。

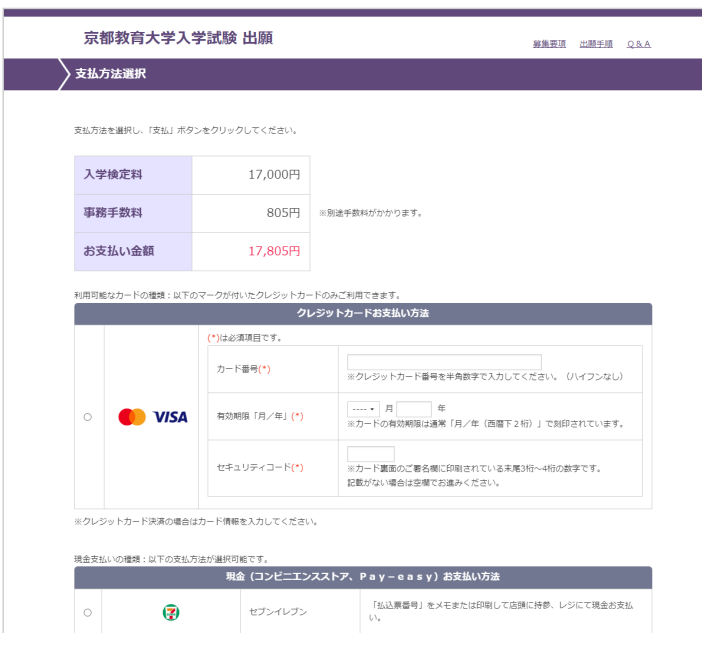

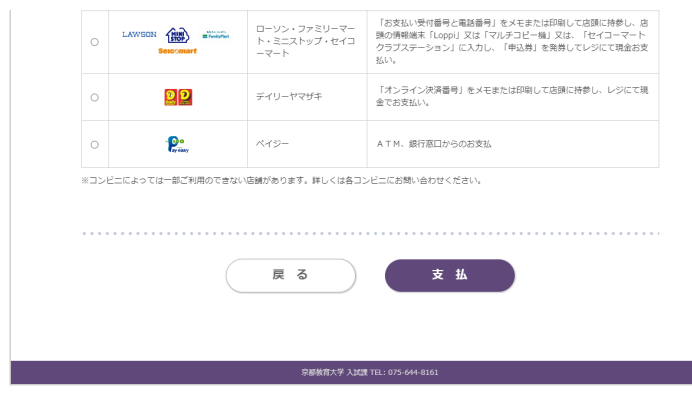

#### **12.出願情報登録完了・出願受付完了**

**【コンビニエンスストア、ネットバンキング、Pay-easyでお支払いの場合】** 画面に「出願情報登録完了」と表示されます。

出願受付番号

出願受付番号は、出願受付に関する問い合わせ等で必要となります。 ※「出願受付のお知らせメール」にも記載されていますが、念のためメモをお取りください。

提出用書類の印刷

「提出用書類印刷」ボタンをクリックし、提出用書類を印刷してください。

支払手続き

お支払い期限までに、選択した支払い方法(コンビニエンスストア、ネットバンキング、Pay-easy)で検定料の支払いを行ってくださ い。

支払方法を変更したい場合は、「お支払い方法変更」ボタンをクリックして変更手続きを行ってください。

#### **【クレジットカードでお支払いの場合】**

クレジット支払い処理が完了後、画面に「出願受付完了」と表示されます。

- 出願受付番号 出願受付番号は、出願受付に関する問い合わせ等で必要となります。 ※「出願受付のお知らせメール」にも記載されていますが、念のためメモをお取りください。
- 提出用書類の印刷 「提出用書類印刷」ボタンをクリックし、提出用書類を印刷してください。

#### **13.提出用書類**

提出用書類に記載された内容を確認し、必要書類と共に郵送してください(本人控は除く)。 ※顔写真が必要となる試験では、提出用書類の所定の場所へ貼付してください。

【重要】

- 出願受付番号を控えるか、印刷ボタンで印刷を行ってください。受付内容に関する問い合わせ等で使用します。
- 提出書類印刷ボタンをクリックし、提出書類を必ずA4用紙に印刷してください。

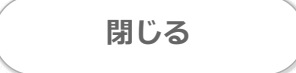

京都教育大学 入試課 TEL: 075-644-8161

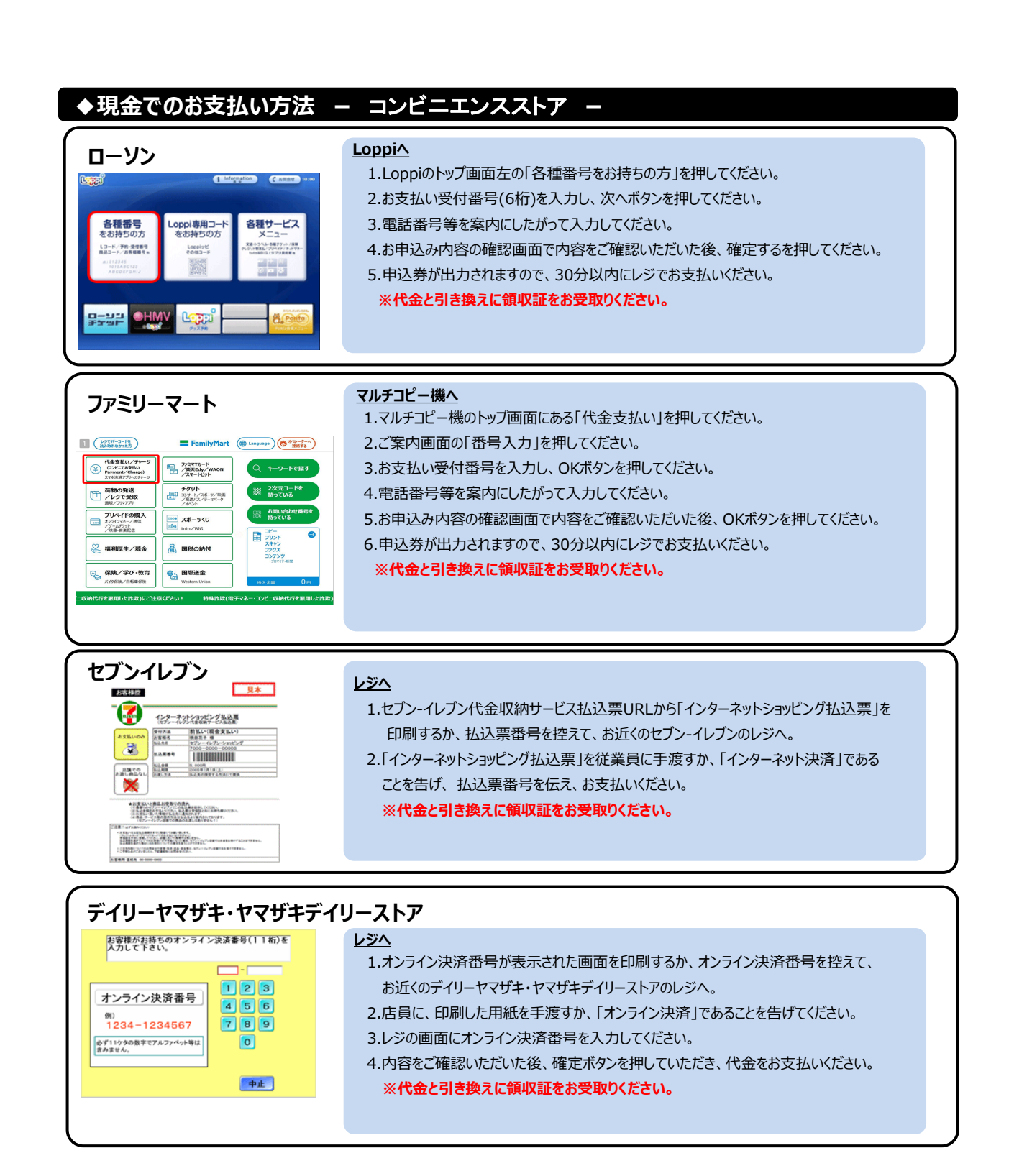

## **※コンビニエンスストアをご利用の場合は、30万円を超えるお支払いはできません。**

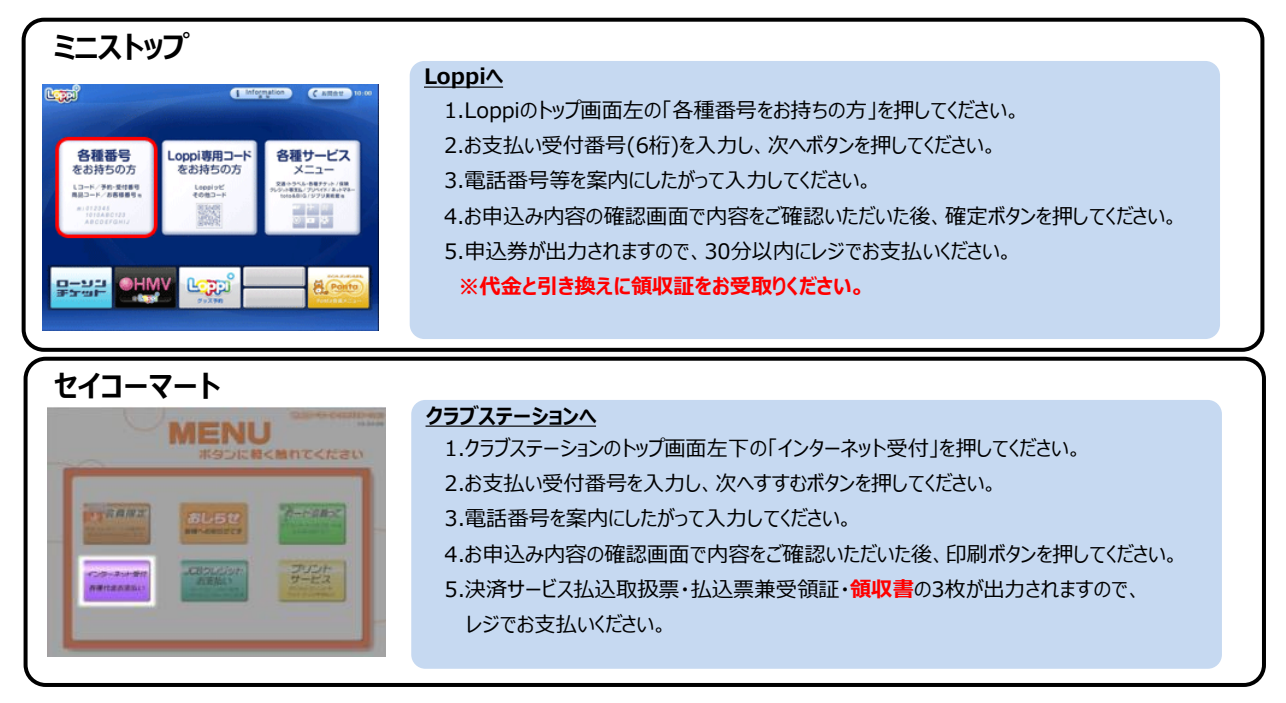

**※コンビニエンスストアをご利用の場合は、30万円を超えるお支払いはできません。**

# **◆現金でのお支払い方法 -** 銀行 **-**

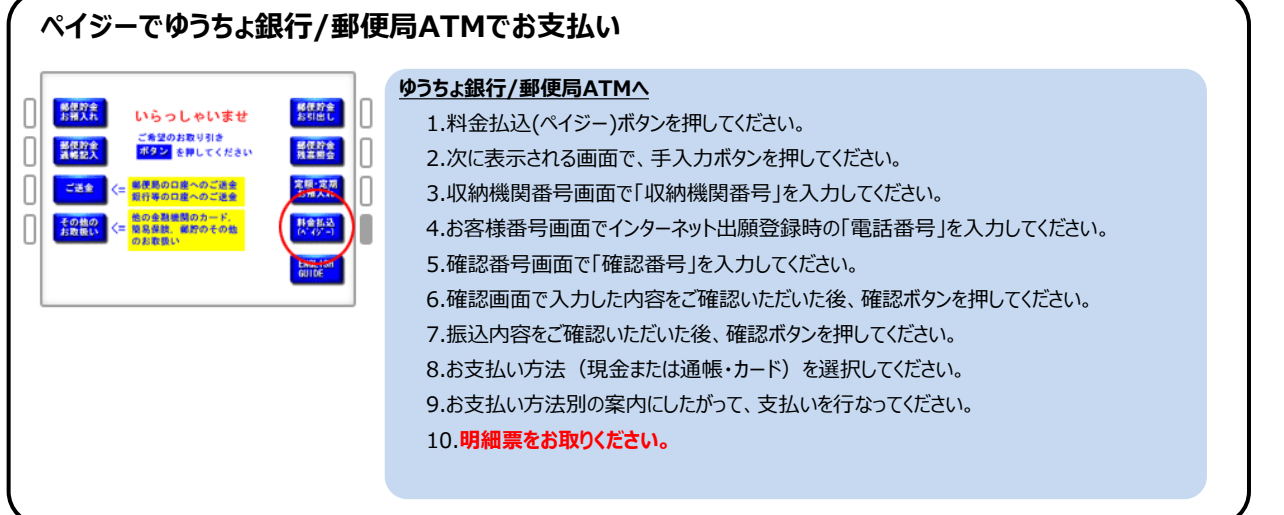

#### **ペイジーで各金融機関のATMでお支払い 金融機関のATMへ ※みずほ銀行の場合** いらっしゃいませ<br>こ希望のお取り引きを押してください。 1.税金・料金払込ボタンを押してください。 ш -<br>ターネット取引開始! 2.収納機関番号画面で「収納機関番号」を入力してください。 छा 外貨預金 お預け入れ お引き出し 3.お客様番号画面でインターネット出願登録時の「電話番号」を入力してください。 お振り替え お振り込み 4.確認番号画面で「確認番号」を入力してください。 運転記入 残高照会 5.確認画面で入力した内容をご確認いただいた後、確認ボタンを押してください。 [定期·積立取引] カード暗証変更] 6.お支払い方法(現金またはキャッシュカード)を選択してください。 **宝くじの 購入 税金・料金払込**<br>※ ATMの画面イメージ(サンプル) 7.お支払い方法別の案内にしたがって、支払いを行なってください。 8.**明細票をお取りください。** ※例.みずほ銀行のATM

**※ATMで現金でのお支払いの場合は、10万円を超えるお支払いはできません。**